**Nuevo Portal CFDI-INP** 

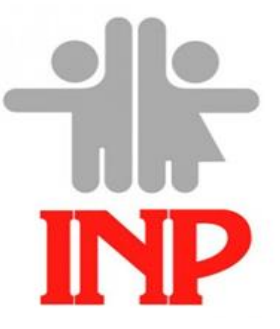

**Portal de Recibos de Nomina "Guía de Registro para los Trabajadores 2018"**

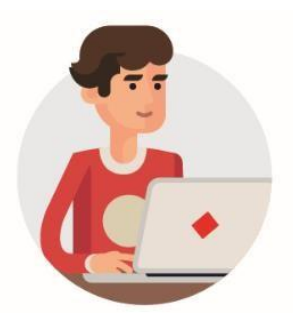

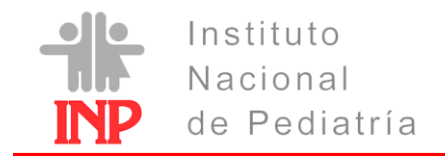

#### **Introducción**

El objetivo de este manual es poder guiar paso a paso a los trabajadores para su registro en el portal CFDI – INP a través de las diferentes pantallas de captura y generen su respectivo comprobante fiscal digital por internet (CFDI).

Es una plataforma de acceso amigable y fácil de usar, esto con la finalidad principal de ofrecer a los empleados el consultar en tiempo real la información sobre sus recibos de pago timbrados por esta Institución. Una vez se haya completado el registro, se podrá consultar, descargar e imprimir recibos de nómina en cualquier momento y lugar con conexión a internet en tu computadora o laptop, tableta o dispositivo móvil, ingresando RFC y contraseña de registro.

Este portal está dirigido a todo el personal activo que recibe un sueldo o retribución ya sea de **Base, Provisional, Confianza o de contratación temporal**.

#### **Normatividad**

Para los efectos de los artículos 29, fracción V y 29-A del Código Fiscal de la Federación y 99, fracción III de la Ley del Impuesto sobre la Renta, reglas 2.7.1.8., segundo párrafo; 2.7.5.1.y artículo Trigésimo Segundo Transitorio de la Resolución Miscelánea Fiscal para 2017, los contribuyentes entregarán o enviarán a sus trabajadores el CFDI en un archivo con el formato electrónico XML de las remuneraciones cubiertas.

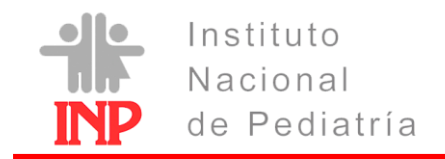

# **REQUISITOS**

#### **Datos del Trabajador:**

- RFC con Homoclave (**Registro Federal de Contribuyentes** expedido por el SAT a 13 caracteres), en caso de realizar alguna modificación de este dato ante el SAT es necesario informar inmediatamente al Departamento de Empleo y Remuneraciones sobre las modificaciones realizadas.
- CURP (**Clave Única de Registro de Población**), asignado por el Registro Nacional de Población, en caso de realizar alguna modificación sobre este dato es importante informar inmediatamente sobre las modificaciones realizadas al Departamentos de Empleo y Remuneraciones, así como al Departamento de Capacitación y Relaciones Laborales.
- Dirección de correo electrónico personal, este será de utilidad en caso de requerir cambio o recuperación de contraseña por lo que se les sugiere apuntar y resguardar este dato.

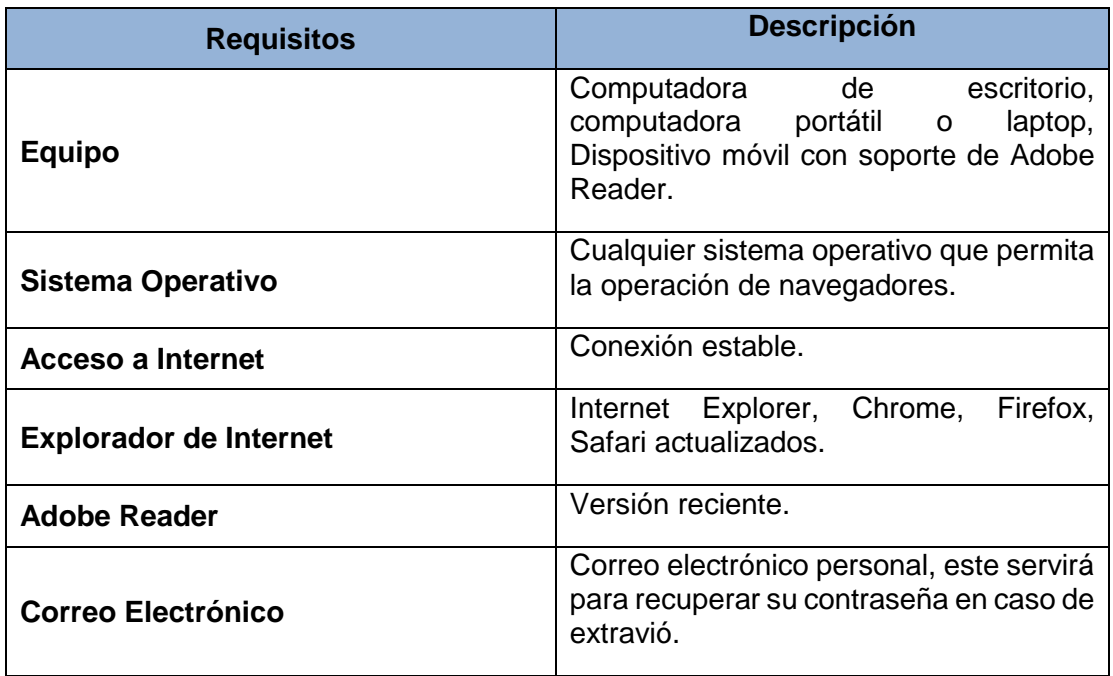

#### **Requisitos Técnicos:**

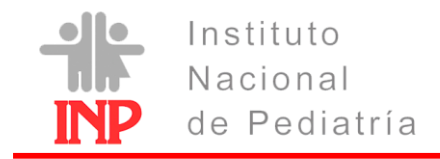

## **¿Cómo ingreso al Portal**

Se ingresa en tu computadora o dispositivo al portal a través de la siguiente liga:

# **<https://www.peimy.com/INP>**

desde el navegador de internet.

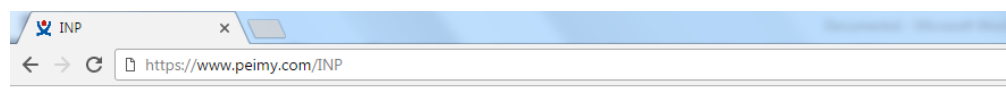

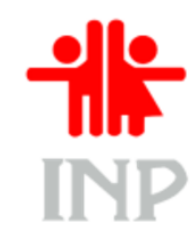

#### **Registrarse por primera vez**

1. Ingresar RFC con homoclave en el campo de usuario (el que corresponde a tu último recibo de pago), así como el CURP en el campo de contraseña (contraseña temporal asignada solo para tu registro por primera vez), para continuar se debe dar clic en botón aceptar.

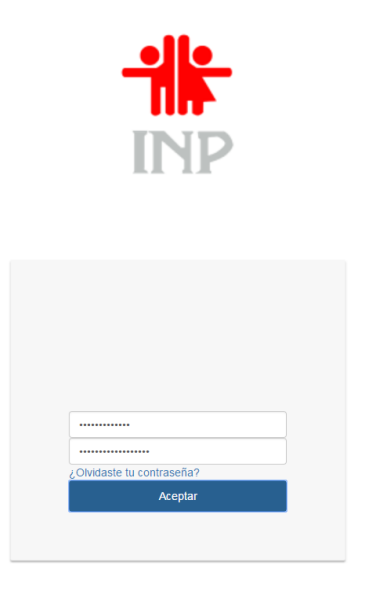

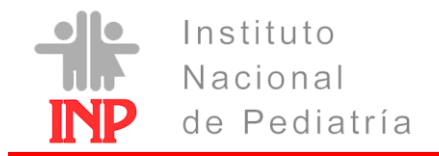

**CFDI-INP**

Guía de Registro

2. Se deberá aceptar el aviso de privacidad para continuar con el registro.

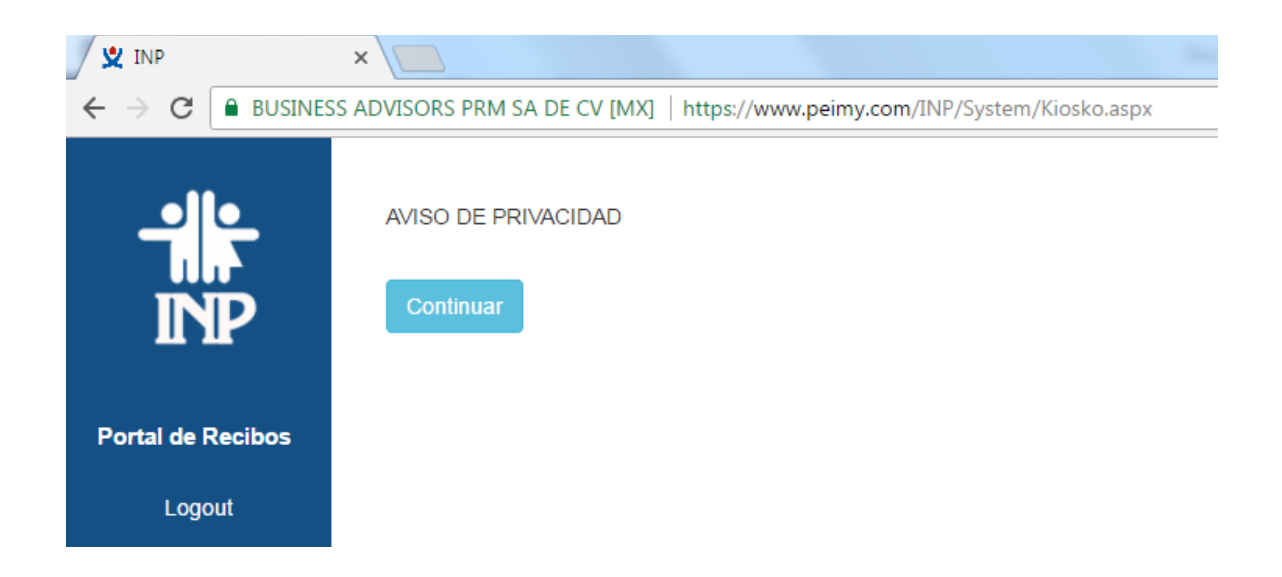

3. Para este paso el trabajador deberá definir una contraseña de acceso (que puede ser alfanumérica y utilizar mayúsculas y minúsculas según requiera el trabajador), escribir y confirmar la contraseña de acceso en los lugares correspondientes (con esta contraseña ingresará posteriormente a la plataforma). Hacer clic en el botón "Siguiente" para confirmar cambio.

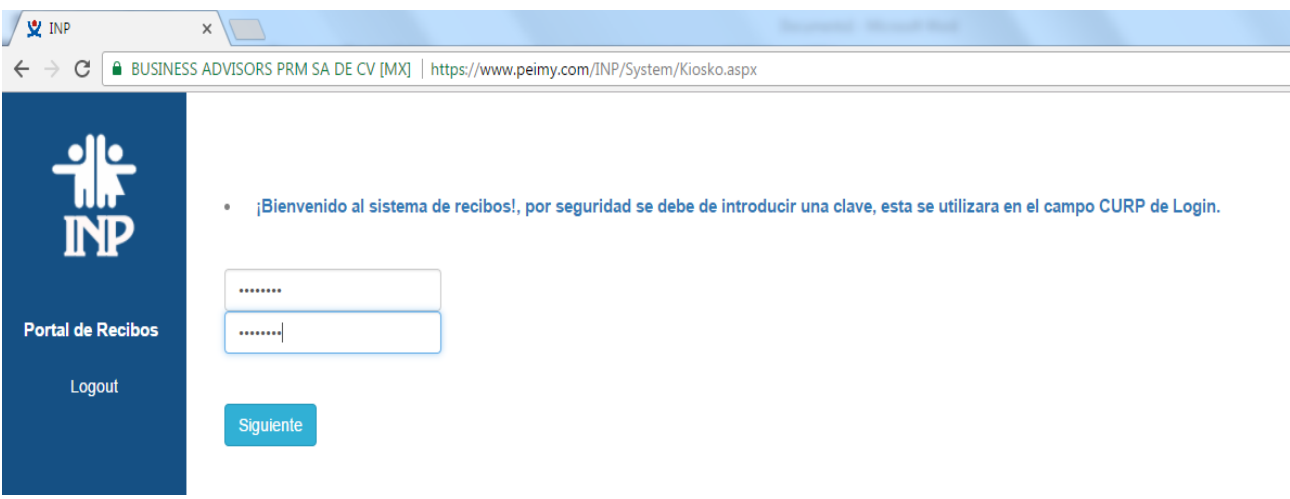

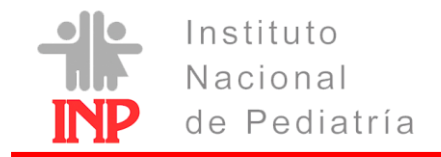

**CFDI-INP**

Guía de Registro

4. En la siguiente ventana tenemos que especificar un correo electrónico para recuperación de contraseña (obligatorio), llenar campos y dar clic en el botón "Guardar" para continuar.

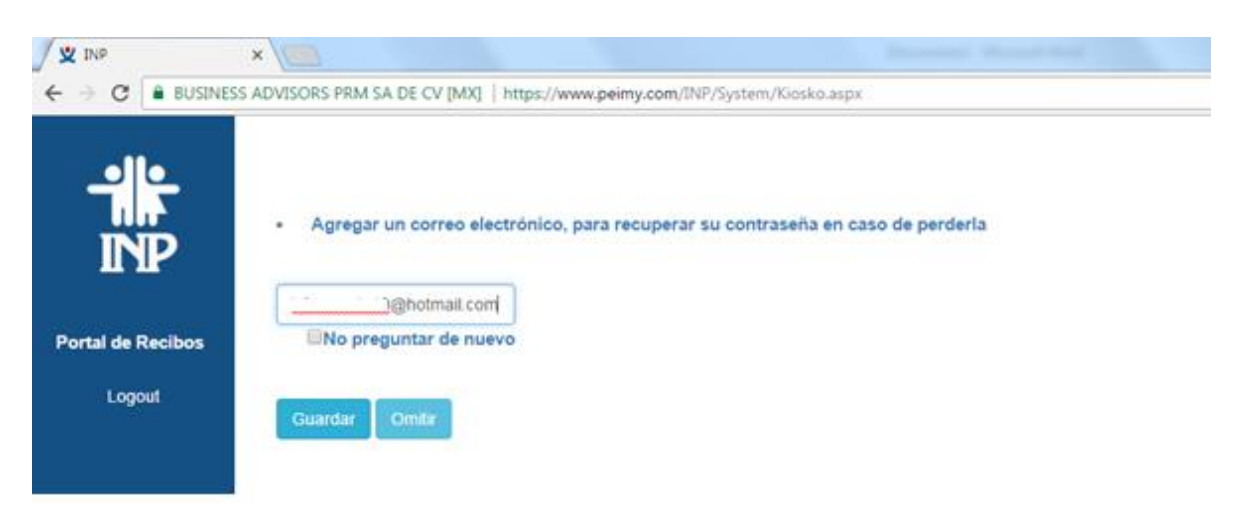

5. Una vez terminado el registro ya podemos acceder a la información de CFDI Recibos de Nomina.

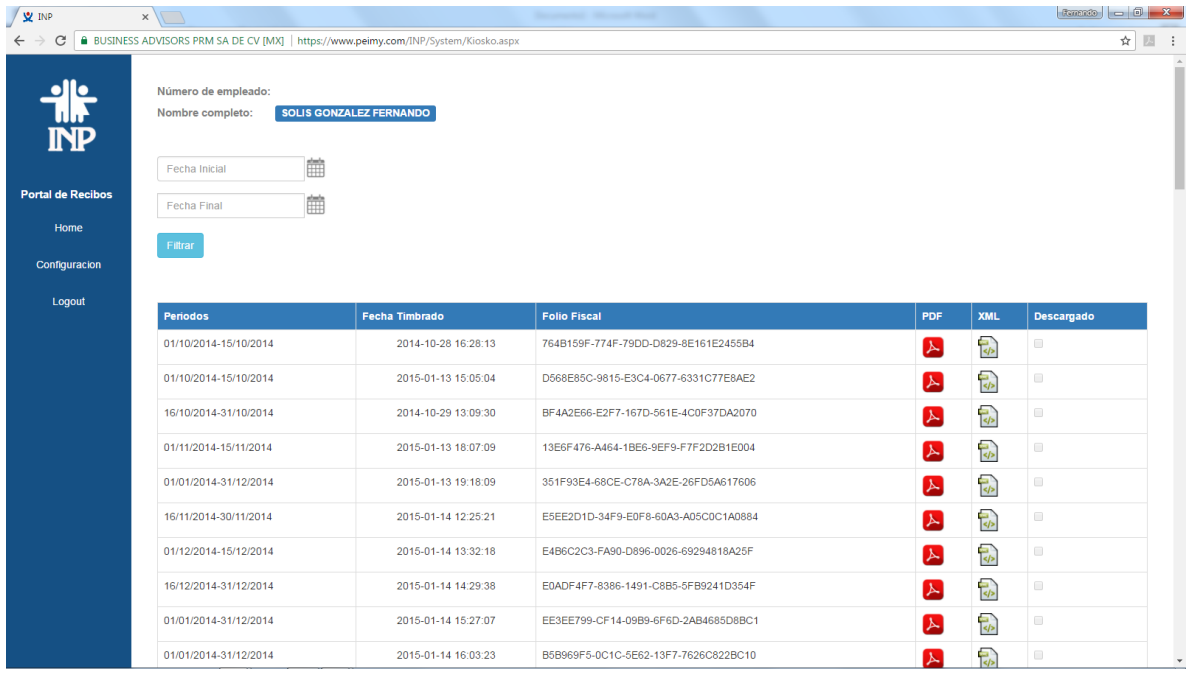

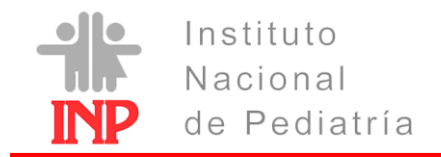

#### **CFDI-INP**

Guía de Registro

6. En el sistema podrás realizar consultas por periodo o en forma de lista, para poder visualizar la información se debe dar clic en logo del tipo de archivo que deseamos descargar PDF o XML (el archivo se descargara automáticamente).

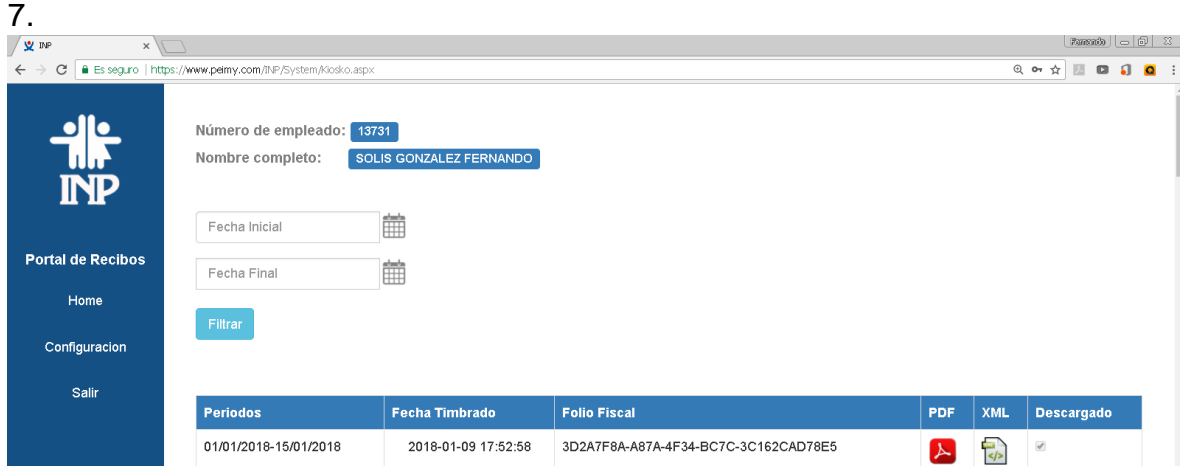

8. Al final de realizar nuestras consultas de CFDI para salir de la plataforma seleccionamos la opción **"Salir".**

Este registro solo se realizara únicamente la primera vez, para realizar consultas posteriores el acceso será con el usuario (RFC con homoclave) y contraseña (definida en el paso 3).

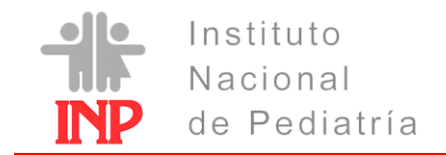

#### **¿Deseas realizar cambio de tu contraseña?**

En caso de requerir cambio de contraseña se selecciona la opción de configuración en el menú de la página, en la cual se debe confirmar la contraseña anterior, registrar - confirmar la nueva contraseña y salvar los cambios con el botón **"Guardar".**

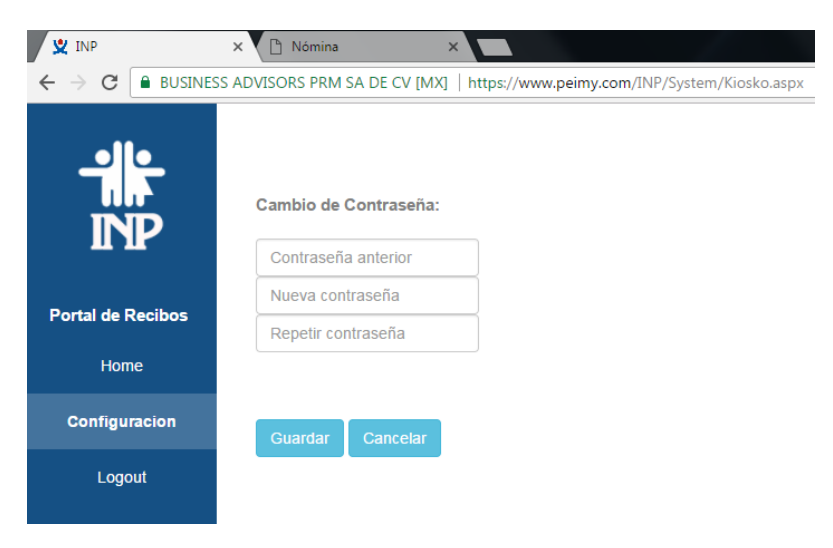

#### **¿Olvidaste tu contraseña?**

Ingresa al portal y selecciona la opción "¿Olvidaste tu contraseña?" como se visualiza en la siguiente imagen.

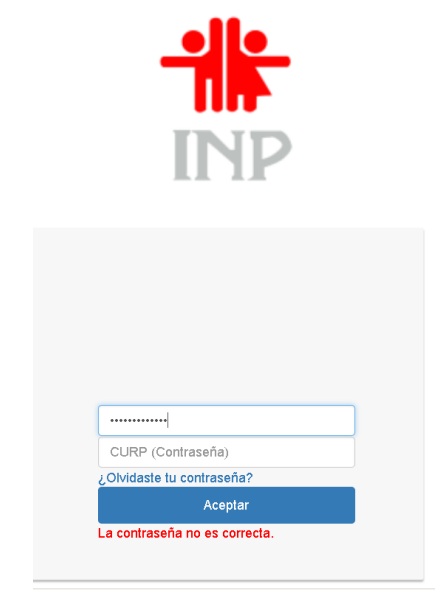

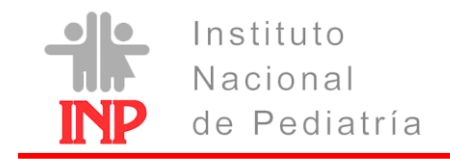

### El portal te solicitara llenar el siguiente formulario:

Escribir RFC y correo registrado para recibir su contraseña, misma que le llegara a su correo.

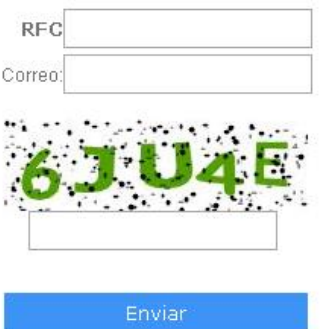

**Nota:** En el campo de correo, se deberá ingresar el correo electrónico que se registró en la cuenta, en caso de ya no contar con el correo deberá acudir al área de nómina con su identificación de trabajo para reestablecer la cuenta.

Una vez llenado el formulario dar clic en el botón enviar y se te enviara al correo registrado la contraseña para ingresas al portal.

**Para cualquier duda y comentario comunicarse al área Pagos al Personal.**

#### **Teléfono: 1084 0900 Ext. 1194, 1591**

#### **Correo electrónico: nomina@pediatria.gob.mx**